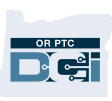

### Mobile App desconectado en OR PTC DCI

#### ¿Qué es "Mobile App Offline" (Mobile App desconectado)?

Mobile App desconectado le permite a usted, como Proveedor, crear hasta 10 entradas en la aplicación móvil de OR PTC DCI durante un máximo de 10 días seguidos sin necesidad de conectarse a una red celular o WiFi.

#### ¿Cómo empiezo con Mobile App desconectado?

Para empezar, necesitará datos móviles o WiFi. La primera vez que inicie sesión en OR PTC DCI desde un dispositivo móvil (como una tableta o un teléfono inteligente) mientras está conectado a Internet, OR PTC DCI registrará automáticamente su dispositivo. Debe utilizar este dispositivo para que Mobile App desconectado funcione.

#### ¿Puedo registrar más de un dispositivo para Mobile App desconectado?

Mobile App desconectado solo funcionará desde su único dispositivo registrado. Solo puede tener un dispositivo registrado, y un dispositivo solo puede estar registrado a nombre de un usuario. Si necesita cambiar el dispositivo registrado, comuníquese con su Oficina Local para obtener ayuda.

#### Mi dispositivo está registrado. ¿Qué hago ahora?

Cuando inicie sesión en la aplicación móvil OR PTC DCI, la aplicación móvil comprobará si hay conexión a Internet. Si no hay conexión a Internet, la aplicación móvil cambiará automáticamente a Mobile App desconectado. En la parte superior de la pantalla de la aplicación móvil aparecerá un cartel de "Offline" (Desconectado) cuando esté desconectada. Su Tablero mostrará el botón Clock In (Hora de entrada). Todas las demás funciones e información no están disponibles.

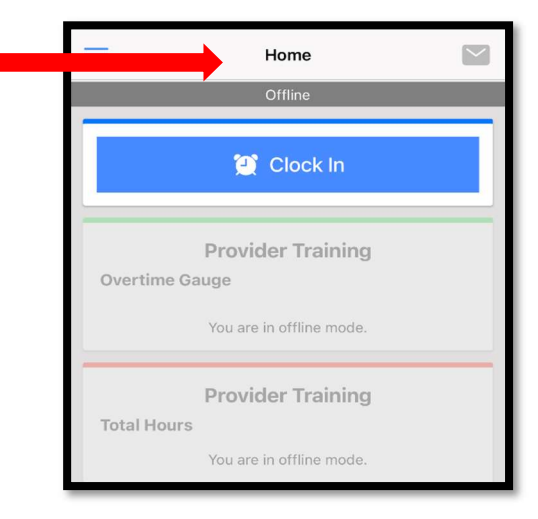

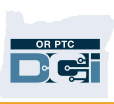

#### ¿Qué puedo hacer en Mobile App desconectado?

Usted, como Proveedor, puede marcar la hora de entrada y salida en Mobile App desconectado. Esto incluye:

- $\bullet$  Iniciar sesión en la aplicación móvil OR PTC DCI.
- Seleccionar Clock In (Hora de entrada).
- Seleccionar Clock Out (Hora de salida).
- Completar la verificación de la hora de salida.
- Agregar notas y tareas durante la hora de salida.
- Cerrar sesión en la aplicación móvil OR PTC DCI.

Por razones de seguridad, algunos datos estarán acortados o en blanco. Solo verá la inicial del nombre y el apellido del Consumidor. No podrá ver el saldo de Autorización (el número de horas que quedan en el período de servicio).

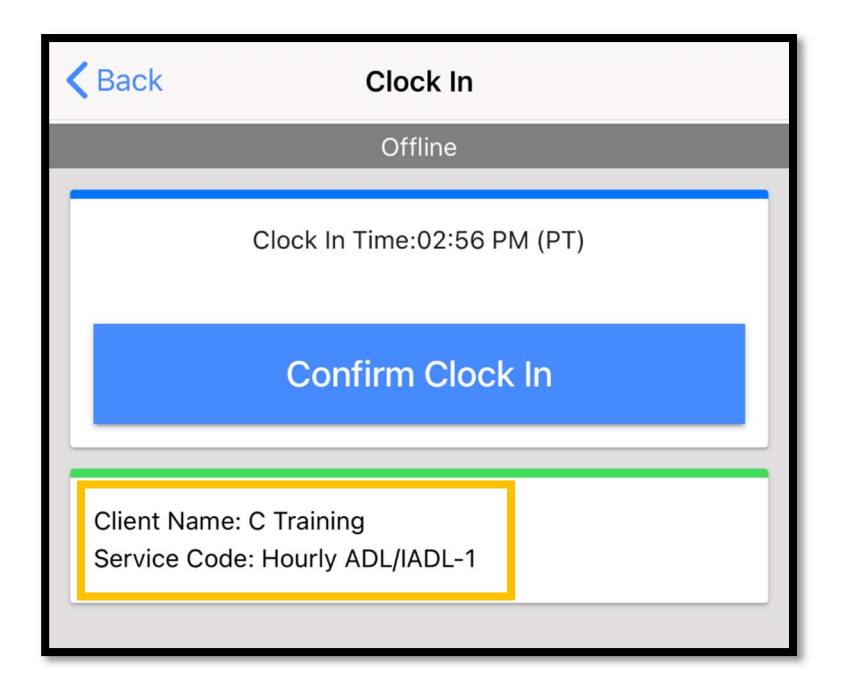

#### ¿Cómo marco la hora de entrada y salida en Mobile App desconectado?

No hay cambios en la forma de marcar la hora de entrada y salida en Mobile App desconectado. Siga los pasos normales para ingresar la hora.

#### ¿Cuánto tiempo puedo estar desconectado?

Un dispositivo solo puede estar desconectado durante 5 días seguidos. Solo puede hacer hasta 10 selecciones sin conexión antes de volver a conectarse. Si está desconectado durante más de 5 días o intenta hacer más de 10 selecciones, recibirá un mensaje que dice: "Your maximum limit has been exceeded to add offline

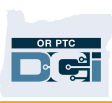

punches" (Se ha superado el límite máximo para agregar selecciones fuera de línea).

#### Haga clic en Confirm (Confirmar) en esta alerta:

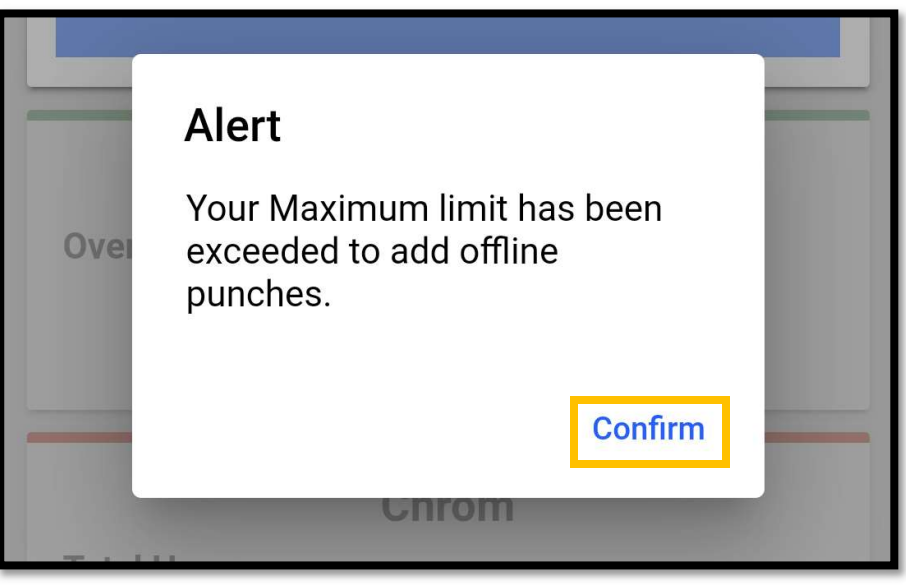

No podrá volver a marcar la hora de entrada hasta que inicie sesión en la aplicación móvil OR PTC DCI mientras su dispositivo esté conectado a Internet.

#### ¿Qué ocurre cuando me conecto a la aplicación móvil cuando vuelvo a estar conectado?

Sus entradas se guardarán en la aplicación móvil mientras no esté conectado. Una vez que su dispositivo vuelva a estar conectado, recibirá una alerta que dice: "You are back online. Please click on confirm to synchronize your data" (Ha vuelto a estar conectado. Haga clic en Confirmar para sincronizar sus datos).

Haga clic en Confirm (Confirmar) en la alerta para cargar sus entradas en OR PTC DCI:

## **Proveedores**

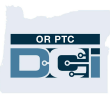

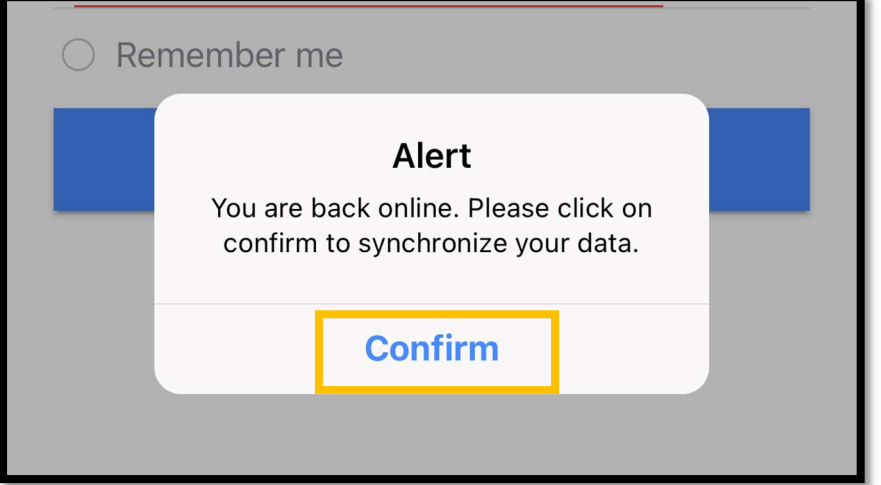

Mientras sus entradas se cargan, verá un mensaje que dice: "Your offline data is syncing. Please do not disconnect the internet or kill the application. Otherwise your data will be lost" (Sus datos sin conexión se están sincronizando. No se desconecte de Internet ni cierre la aplicación. De lo contrario, sus datos se perderán).

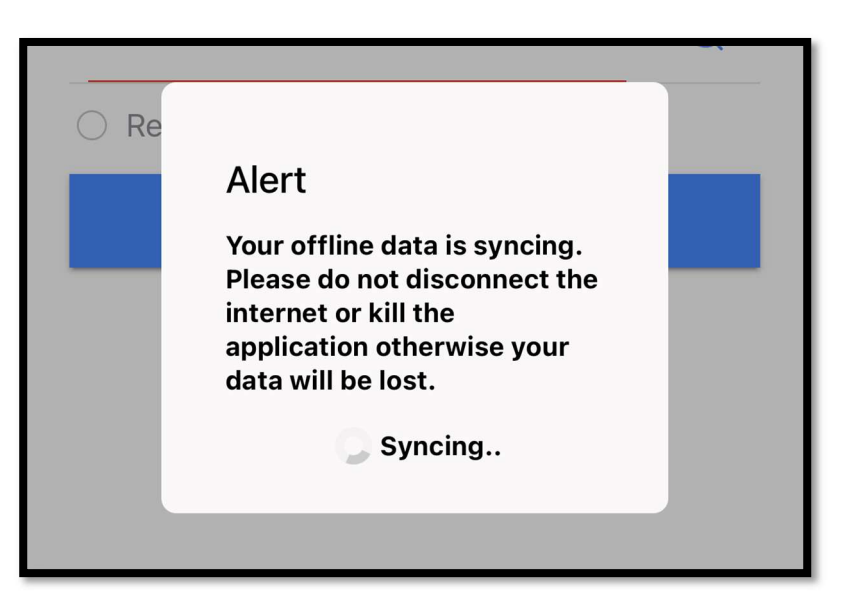

Las entradas pueden tardar unos instantes en cargarse. Cuando esto se haya completado, sus entradas aparecerán en la pestaña Entries (Entradas) de su menú.

Importante: Sus entradas deben cargarse en OR PTC DCI para que se le pague. Debe cargar sus entradas antes de que finalice el período de gracia establecido en el Convenio Colectivo para que se le pague en el período de pago actual.

#### Recibo un error de conexión a Internet; ¿qué debo hacer?

## Proveedores

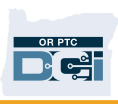

Al intentar acceder a la aplicación OR PTC DCI para móvil, es posible que reciba un error con el siguiente texto: "Please check your Internet Connection" (Compruebe su conexión a Internet).

Haga clic en Confirm (Confirmar) en esta alerta:

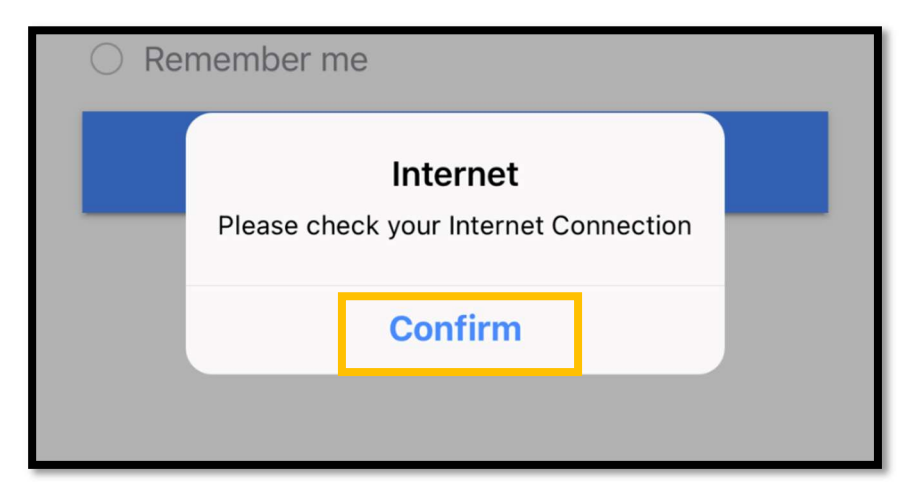

Si esto sucede, algo está mal con el registro de su dispositivo. Llame a su Oficina Local para obtener ayuda. Mientras tanto, debe estar conectado a Internet para iniciar sesión en la aplicación móvil OR PTC DCI.

Recuerde: Un dispositivo solo puede estar registrado a nombre de un usuario. Si otra persona ha iniciado sesión en OR PTC DCI en su dispositivo, el dispositivo puede estar registrado a ese usuario para la Mobile App desconectado.

#### Necesito más ayuda

Para obtener más ayuda para aprender a usar Mobile App desconectado, llame a la Mesa de Ayuda de DCI al 1-855-565-0155, o envíe un mensaje a ORPTCSupport@dcisoftware.com.

Para obtener ayuda con los problemas de registro de dispositivos y los errores de conexión a Internet, llame a su Oficina Local o envíe un mensaje a PTC.Support@dhsoha.state.or.us.

# Proveedores

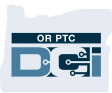